## **G** otpbank

## Az ügyfélprogram és a ViCA applikáció használata

# Bejelentkezés

A ViCA azonosító eszközzel kapcsolatos banki beállításokat követően, az OTPdirekt Electra Terminál programba kizárólag a másodlagos azonosításra szolgáló applikáció segítségével lehet belépni, online módon. Az offline működést, használatot feltétlenül meg kell, hogy előzze a sikeres online kapcsolat kialakítás.

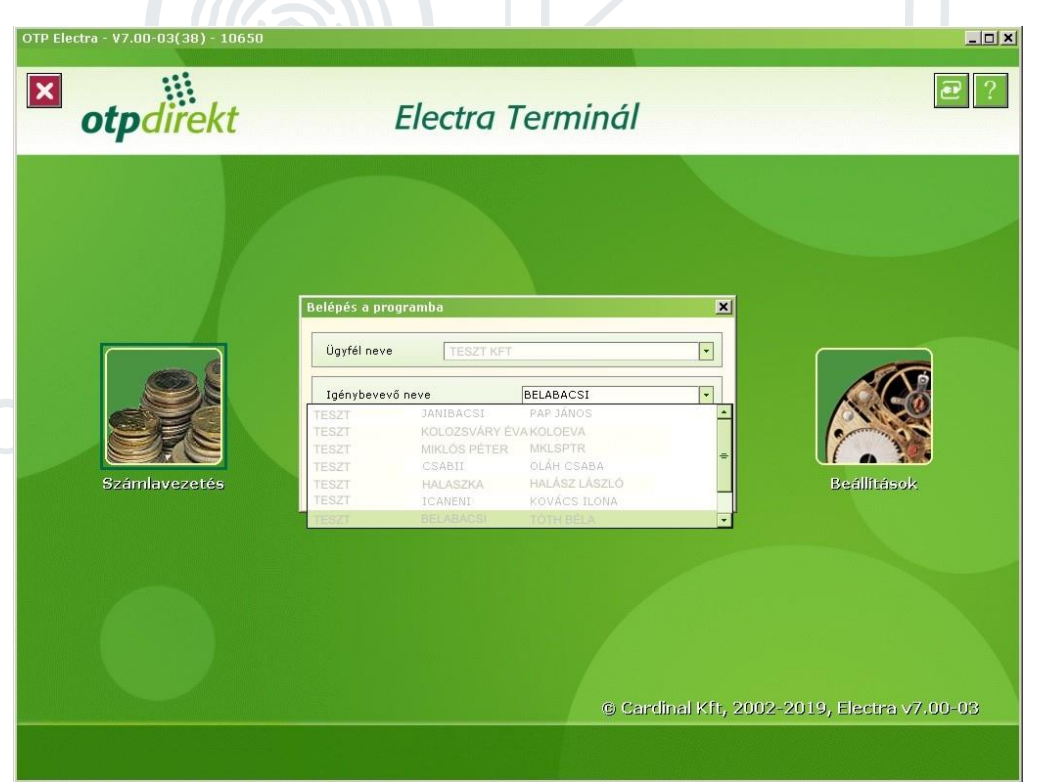

Ha a felépült banki kapcsolatot bontja a felhasználó, az ügyfélprogramban offline módban dolgozhat tovább; pl. megbízásokat rögzíthet, importálhat, illetve a letöltött információkkal, dokumentumokkal dolgozhat; kereshet, szűrhet, exportálhat.

A bankfiókban végrehajtott módosítások eredményeképpen a banki rendszer egy REGISZTRÁCIÓS sms üzenetet küld a fiókban megadott telefonszámra.

Ha a REGISZTRÁCIÓS sms megérkezett a készülékére, már csak a ViCA használatával tud belépni az ügyfélprogramba, illetve a megbízási csomagokat kizárólag annak segítségével tudja aláírni, engedélyezni.

A fentiek miatt fontos, hogy az alkalmazást mielőbb regisztrálja.

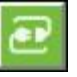

Az ügyfélprogramba történő bejelentkezéshez kattintson a jobb felső sarokban található kapcsolat ikonra. A felhasználó kiválasztását, illetve a *Rendben* gomb megnyomását követően, a *Bejelentkezés a bank szá*mítógépre ablakban egy kérést intéz a kapcsolatot kezdeményező felé a program:

### Kérem indítsa el a ViCA alkalmazást!

Az Electra a képernyőn megjelenő tájékoztatásnak megfelelően arra vár, hogy a bejelentkezést kezdeményező felhasználó jóváhagyja a ViCA applikációban a számítógépen elindított folyamatot.

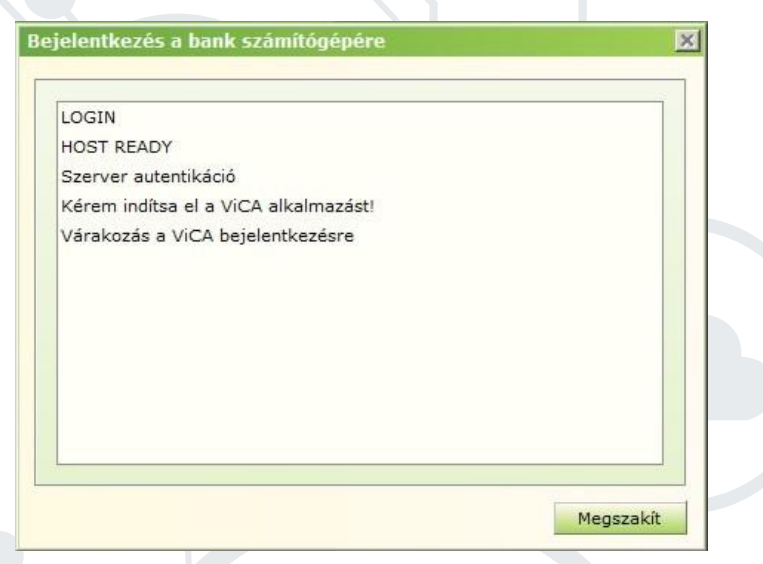

A kezdeményezetett bejelentkezés jóváhagyáshoz indítsa el a ViCA-t.

Az applikáció a sikeres bejelentkezést követően automatikusan az *Üzenetek* funkcióba irányítja a felhasználót.

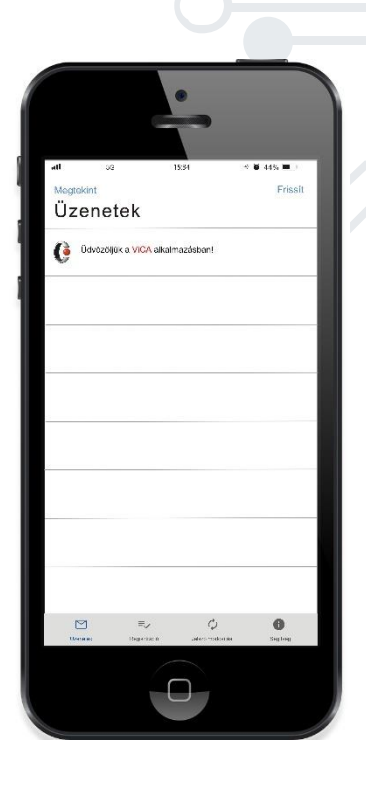

Abban az esetben, hogy ha az applikációt az Electra-ba történő belépési szándékát követően indította el, a belépést követően az *Üzenetek* funkcióban automatikusan megjelenik a bejelentkezéssel kapcsolatos üzenet.

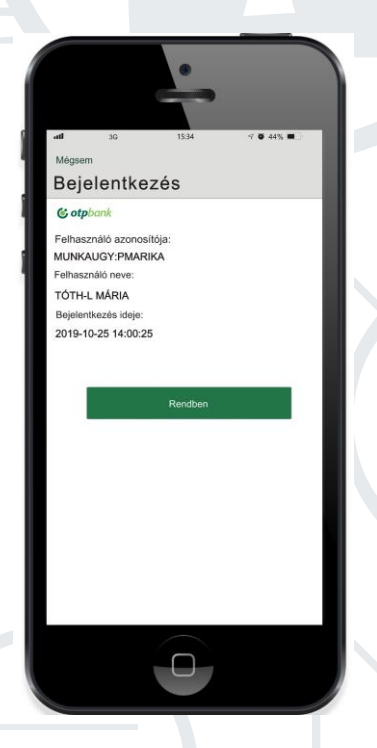

Ha a ViCA – pl. egy korábbi tevékenység miatt – futó állapotban van, az üzenet szerverről történő letöltése érdekében meg kell érinteni az Üzenetek funkció jobb felső sarkában található Frissítés ikont.

- Az ablak fejléce az üzenet "típusát" jelzi; bejelentkezés esetén *Bejelentke*zés-t.
- A képernyő további részén a bejelentkezést kezdeményező felhasználó azonosító adatai, továbbá annak neve olvasható.
- A kijelzőn a bejelentkezés kezdeményezésének dátuma és időpontja is megjelenik.

Amennyiben a kliens programba történő bejelentkezést jóváhagyja, érintse meg a JÓVÁHAGYÁS gombot. Az EL-UTASÍTÁS gombot megérintve, megszakad a bejelentkezési folyamat az Electra-ban.

Az alkalmazásban történt jóváhagyás hatására az ügyfélprogramban befejeződik a bejelentkezés folyamata.

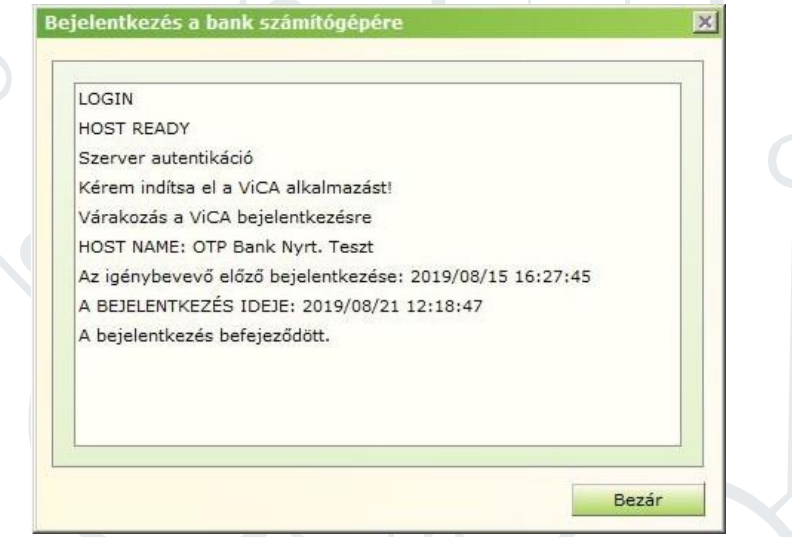

A sikeres bejelentkezést követően ugyanúgy folytathatja a munkát (kivéve a jóváhagyás folyamatát) az Electra ügyfélprogramban, mint korábban.

## Megbízási csomag aláírása

A ViCA azonosító eszközzel kapcsolatos banki beállításokat követően, az OTPdirekt Electra Terminál programban kizárólag a másodlagos azonosításra szolgáló applikáció segítségével tudja az előkészített megbízási csomagjait jóváhagyni, aláírni.

Az aláírandó csomagok előkészítésének folyamatában (kézi rögzítés, importálás) nem történt változás. A ViCA applikáció az aláíró jelszó megadásának helyettesítésére szolgál; a jóváhagyást a jelszómegadás helyett a ViCA segítségével letet/kell elvégezni.

Változást az aláíró kiválasztását követően tapasztalhat; a jelszó megadása helyett – a *Rendben* gombra kattintva – automatikusan elindul a ViCA-val történő együttműködés: az ügyfélprogram kéri a ViCA elindítását.

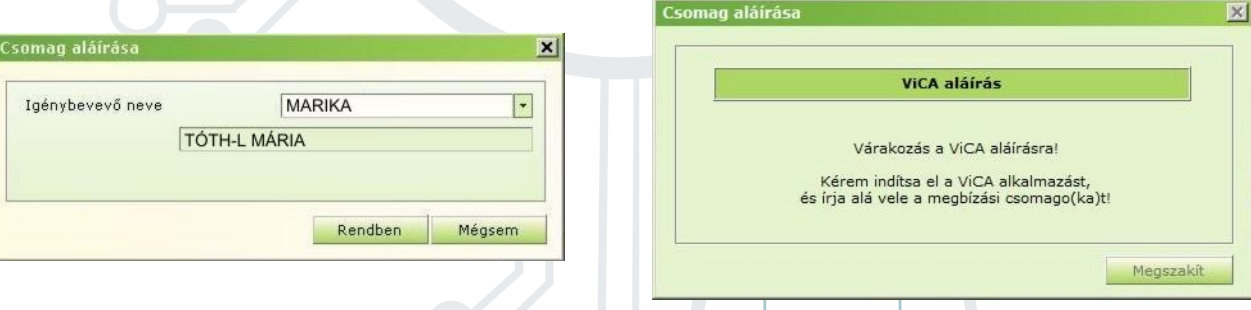

Abban az esetben, hogy ha az applikációt az Electra-ban történő megbízás jóváhagyási szándékát követően indította el, a bejelentkezést követően az *Üzenetek* funkcióban automatikusan megjelenik az aláírással kapcsolatos üzenet.

Ha a ViCA – egy korábbi tevékenység, pl. a bejelentkezés miatt – futó állapotban van, az üzenet szerverről történő letöltése érdekében meg kell érinteni az *Üzenetek* funkció jobb felső sarkában található "Frissítés" ikont.

Az applikációban, az aláírandó csomaggal kapcsolatban megjelenő adatok, információk:

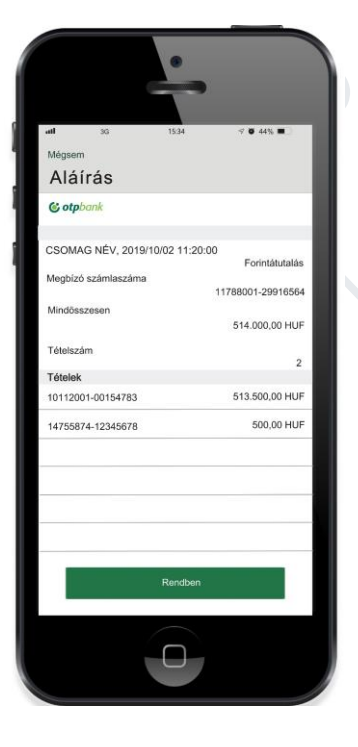

- csomag neve (az ügyfélprogramban a csomag rögzítése során képződő név alapértelmezetten a bejelentkezett, a rögzítést végző felhasználó neve + dátum és időpont, importálás esetén a feldolgozott fájl neve),
- csomag típusa (a csomagban található megbízások típusa alapján),
- megbízó számlaszáma,
- mindösszesen (a csomag tételeinek summa összege az indító számla devizanemében),
- tételszám (a csomagban található tételek száma),
- célszámla/célszámlák (a megbízás(ok)ban szereplő célszámla/célszámlák).

Ha az aláírandó csomagok közül többet jelöl ki az ügyfélprogram Csomag aláírása ablakában, a ViCA-ban is együtt tudja azokat jóváhagyni.

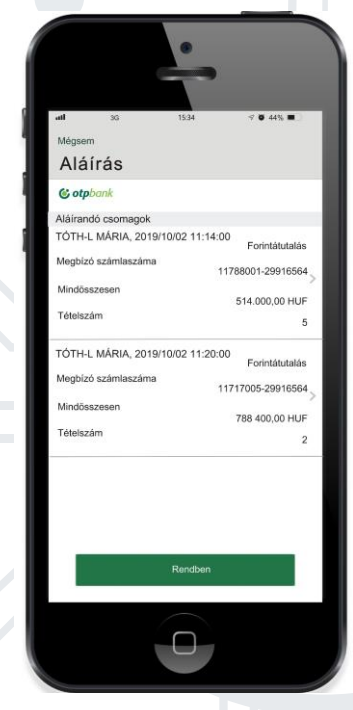

A kijelzőn megjelenő információk:

- csomag neve,
- csomag típusa.

A csomagok részleteit (megbízó számlaszáma, summa összeg, tételszám, célszámla) a csomag mellett, a kijelző jobb oldalán található ikont megérintve tekintheti meg.

A Tovább gombot megnyomva, az Electra kliensben megtörténik a csomag(ok) aláírása.

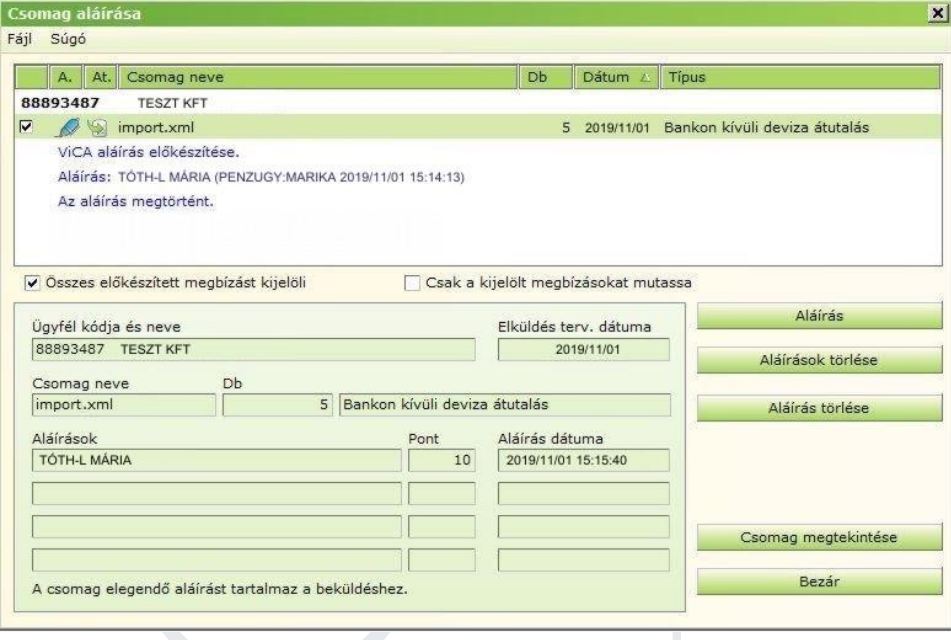

A ViCA használatának bevezetésével megszűnik az előkészített csomag(ok) offline aláírása. A csomag(ok) aláírását kizárólag online módban, aktív banki kapcsolat mellett lehet elvégezni.

Ha a felhasználó offline módban kezdeményezi a jóváhagyás folyamatát, az ügyfélprogram az aláíró kiválasztását követően megjeleníti a bejelentkező ablakot. Az ablak alapértelmezetten az utoljára a programba belépett felhasználó ismételt bejelentkezését ajánlja fel, de természetesen más felhasználót is ki lehet választani a legördülő menüből.

Az aláírás elvégzéséhez szükséges banki kapcsolat kialakítását nem kell az aláíró nevében kezdeményezi. Az ügyfélprogram online kapcsolata a ViCA-val történő együttműködés, illetve a csomagra kerülő aláírás(ok) helyességének ellenőrzése miatt szükséges.

A – pl. egy "*Teljes*", de akár "*Rögzítő*" jogosultsággal rendelkező felhasználó bejelentkezésével – kiépített online kapcsolat során az összes, szükséges aláírás elvégezhető.

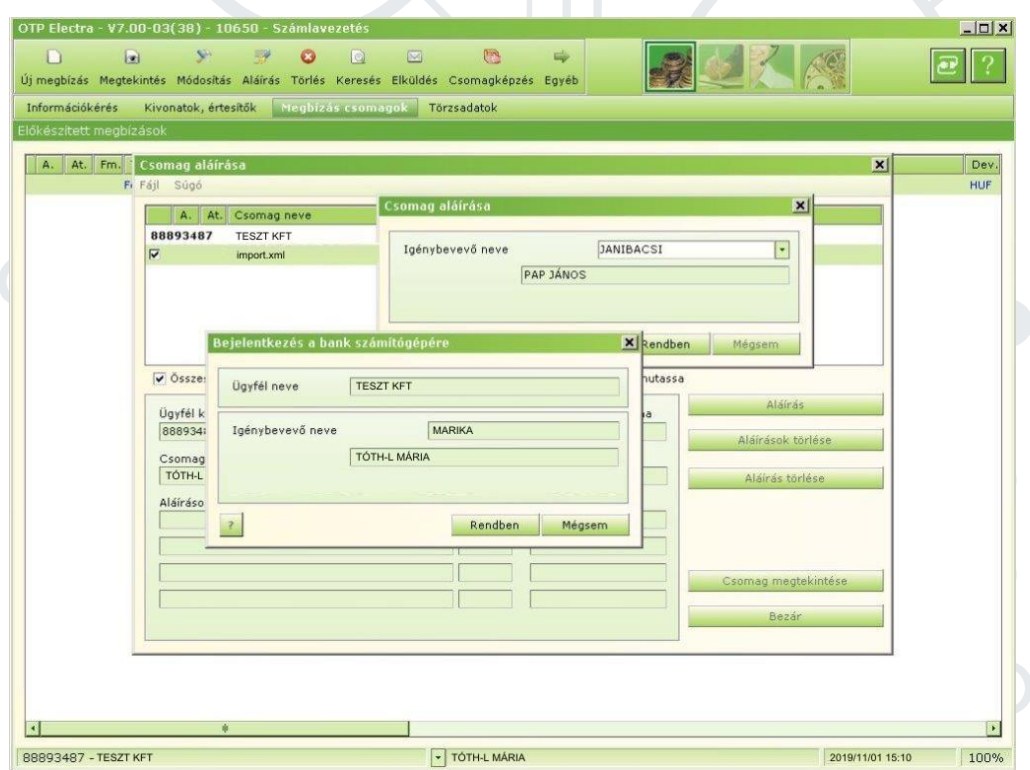

#### A csomagkezeléssel kapcsolatos további logikai lépések változatlanok maradtak.

Amennyiben a jóváhagyáshoz többes aláírás szükséges, a további aláírói műveleteket a fent ismertetett módon kell elvégezni.

Az aláírt megbízási csomagok beküldése továbbra is a megszokott módon történik.